## **Как направить обращение <sup>в</sup> филиал ПАО «Квадра» через систему Личный кабинет клиента**

- 1. Авторизоваться <sup>в</sup> Личном кабинете (https://lkk.quadra.ru или мобильное приложение), указав свой e-mail или номер телефона <sup>и</sup> пароль. При отсутствии регистрации, предварительно пройти регистрацию.
- 2. В случае необходимости оформить свое обращение заявлением (на открытие ЛС, ввод <sup>в</sup> эксплуатацию прибора учета, перенос оплаты, перерасчет, уточнение информации по лицевому счету <sup>и</sup> пр.), имеется возможность скачать шаблон соответствующего заявления. Для этого потребуется:

2.1. зайти <sup>в</sup> раздел **«Шаблоны <sup>и</sup> документы»** <sup>и</sup> скачать необходимый бланк (нажав по иконке или по иконке <sup>в</sup> мобильном приложении);

| Шаблоны и документы                                                     |                                                                                                    |           | <b>E</b> Шаблоны и документы                                               |
|-------------------------------------------------------------------------|----------------------------------------------------------------------------------------------------|-----------|----------------------------------------------------------------------------|
| Название                                                                | Описание                                                                                                    | Действия  |                                                                            |
| Договор поставки коммунальных ресурсов (оферта)                         | бланк договора поставки коммунальных ресурсов                                                                      | О         | Договор поставки коммунальных<br>ресурсов (оферта)                         |
| Заявление на открытие ЛС (МКД)                                          | шаблон заявления на открытие нового лицевого счета в многоквартирном доме                                          | ৹         | Заявление на открытие ЛС (МКД)                                             |
| Заявление на открытие ЛС (ЖД)                                           | шаблон заявления на открытие нового лицевого счета в жилом доме                                                    | ≏         | Заявление на открытие ЛС (ЖД)                                              |
| Заявление на ввод в эксплуатацию/проверку ИПУ                           | шаблон заявления на ввод в эксплуатацию/проверку индивидуального прибора учета горячей<br>воды или отопления       | $\bullet$ | Заявление на ввод в<br>эксплуатацию/проверку ИПУ                           |
| Заявление в свободной форме                                             | шаблон заявления в свободной форме                                                                                 | ≏         | Заявление в свободной форме                                                |
| Заявление на перенос оплаты                                             | шаблон заявления на перенос оплаты с лицевого счета на лицевой счет                                                | О         | Заявление на перенос оплаты                                                |
| Заявление на возврат денежных средств                                   | шаблон заявления на возврат денежных средств по реквизитам                                                         | О         | Заявление на возврат денежных<br>средств                                   |
| Заявление на перерасчет по показаниям ИПУ                               | шаблон заявления на перерасчет по показаниям индивидуального прибора учета горячей воды<br>или отопления           | $\bullet$ | Заявление на перерасчет по<br>показаниям ИПУ                               |
| Заявление на перерасчет в связи с временным<br>отсутствием собственника | шаблон заявления на перерасчет в связи с временным отсутствием потребителя в жилом<br>помещении (для собственника) | $\bullet$ | Заявление на перерасчет в связи<br>с временным отсутствием<br>собственника |

- 2.2. заполнить его либо <sup>в</sup> электронном виде, либо письменно (предварительно распечатав);
- 2.3. сфотографировать или отсканировать так, чтобы вся информация была читаемой;
- 2.4. сфотографировать или отсканировать все необходимые подтверждающие документы.

*Если прикладывать заявление нет необходимости, то сразу переходим <sup>к</sup> пункту 3.* 

3. Для создания обращения, требуется открыть раздел **«Задать вопрос»** <sup>и</sup> перейти на вкладку **«Новое обращение»** или нажать иконку <sup>в</sup> подразделе **«Обратиться <sup>в</sup> филиал»** мобильного приложения:

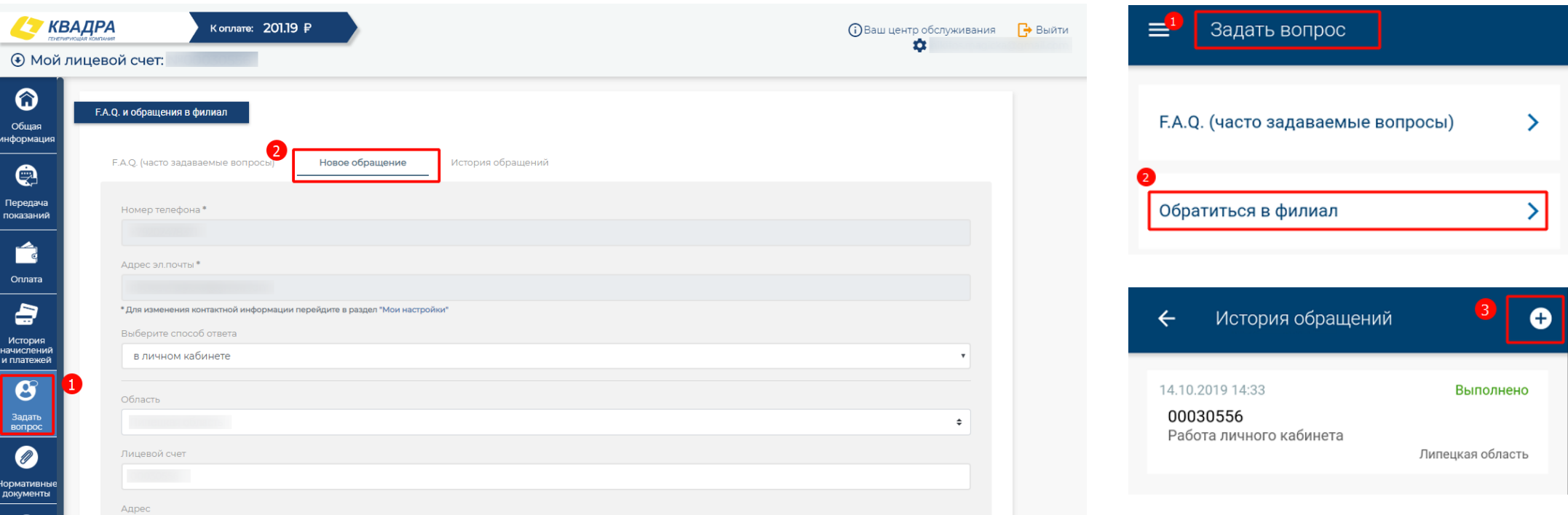

4. Обязательно выбрать **Тему обращения**, указать **Текст обращения** <sup>и</sup>, при необходимости, добавить сканированные копии или фото требующихся документов <sup>и</sup> заявлений:

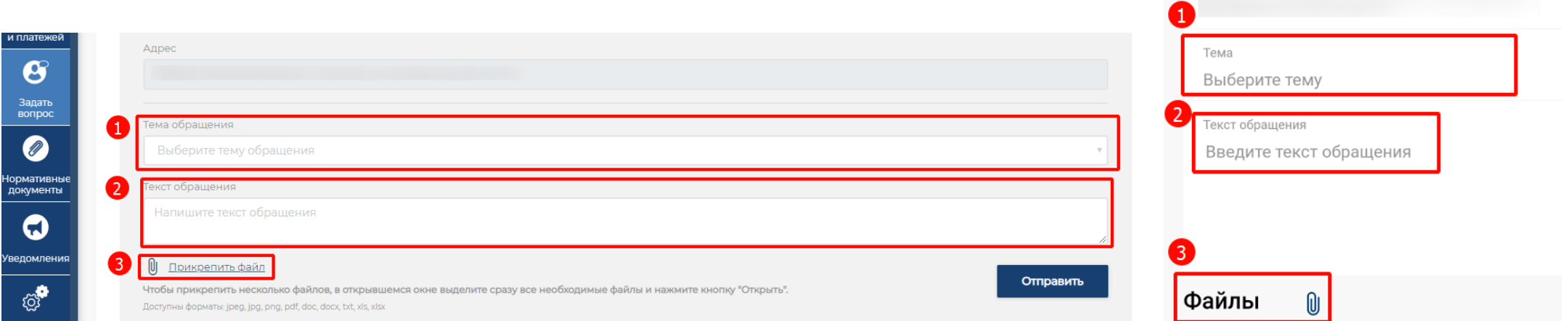

Обращаем Ваше внимание, что для того, чтобы прикрепить к обращению сразу несколько файлов, необходимо разом выделить все необходимые файлы в окне выбора файлов и нажать кнопку «Открыть». В мобильном приложении файлы добавляются по одному по очереди.

5. При необходимости получения ответа способом, отличным от Личного кабинета, имеется возможность изменить способ ответа <sup>в</sup> поле **«Выберите способ ответа»** или <sup>в</sup> поле **«Способ ответа»** <sup>в</sup> мобильном приложении

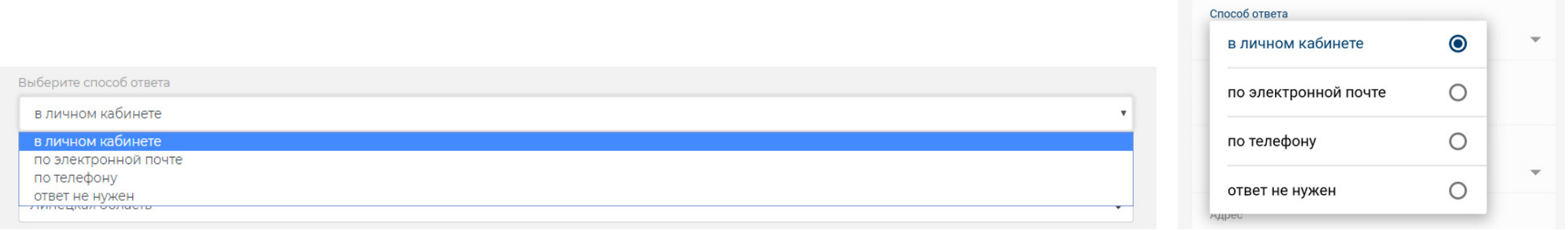

6. После того, как вся необходимая информация будет указана и документы прикреплены, нажать кнопку **«Отправить»** или нажав кнопку ■ в мобильном приложении

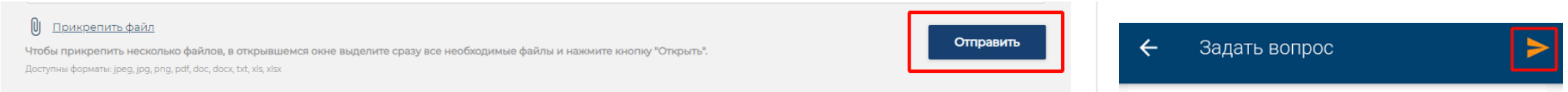

Обращаем Ваше внимание на то, что срок ответа сотрудников филиала может составлять до 3-х рабочих дней.

7. Просмотреть <sup>и</sup> дополнить созданное обращение, <sup>а</sup> также ознакомиться <sup>с</sup> ответом на обращение, можно также <sup>в</sup> разделе **«Задать вопрос»**, перейдя на вкладку «История обращений», найдя в перечне обращений нужное и раскрыв его по иконке <sup>©</sup>, или в подразделе «Обратиться в филиал» и нажав на само обращение <sup>в</sup> мобильном приложении

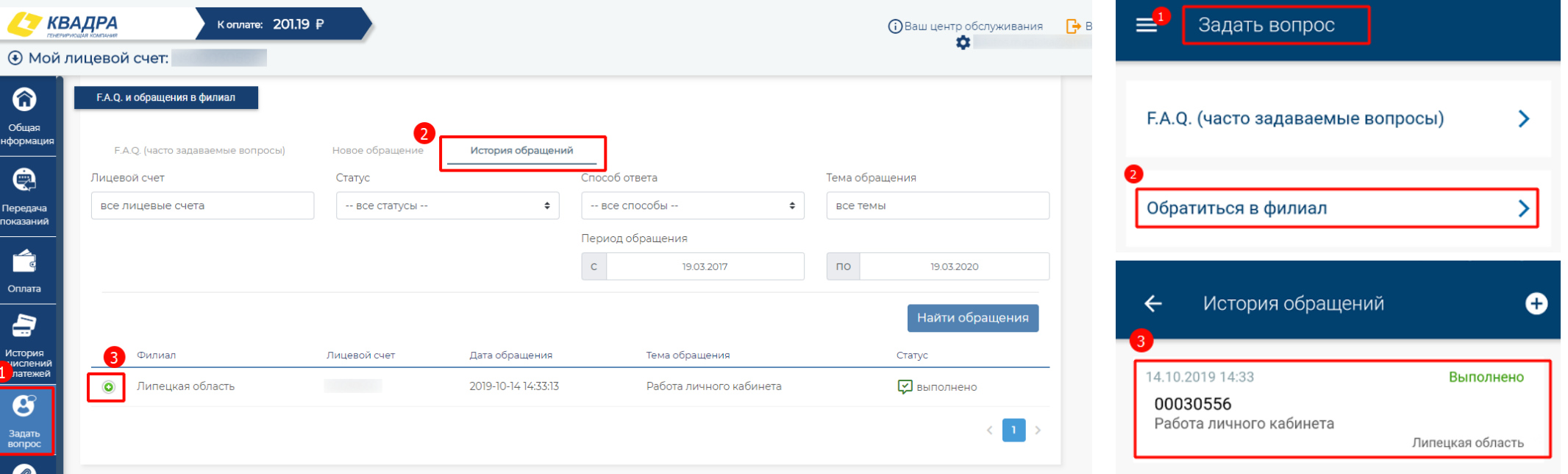

8. Если необходимо дополнить обращение новыми документами или текстом, то можно воспользоваться соответствующей формой, вписав текст <sup>и</sup> прикрепив файлы (при необходимости) <sup>и</sup> нажав кнопку **«Дополнить»** или открыв нужное обращение, дополнить его <sup>в</sup> соответствующей области ввода текста и нажав кнопку отправки  $\blacktriangleright$  в мобильном приложении

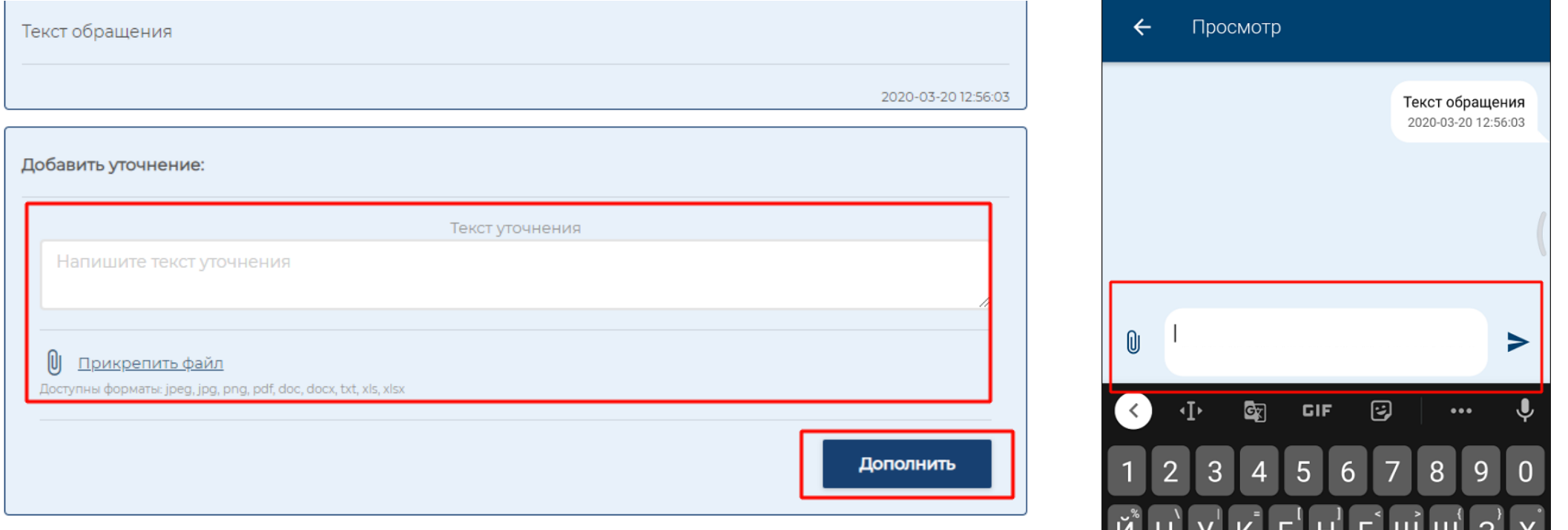

Обращаем Ваше внимание, что возможность дополнения обращения доступна только до тех пор, пока филиал не переведет его в статус *«Выполнено» или «Отказ».*